# **Instrukcja Administratora kuptam.pl**

**Portal aukcyjny**

**Wersja 1.3 20.11.2023**

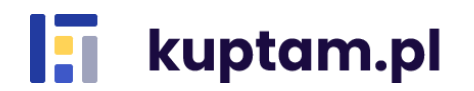

1

## Spis treści

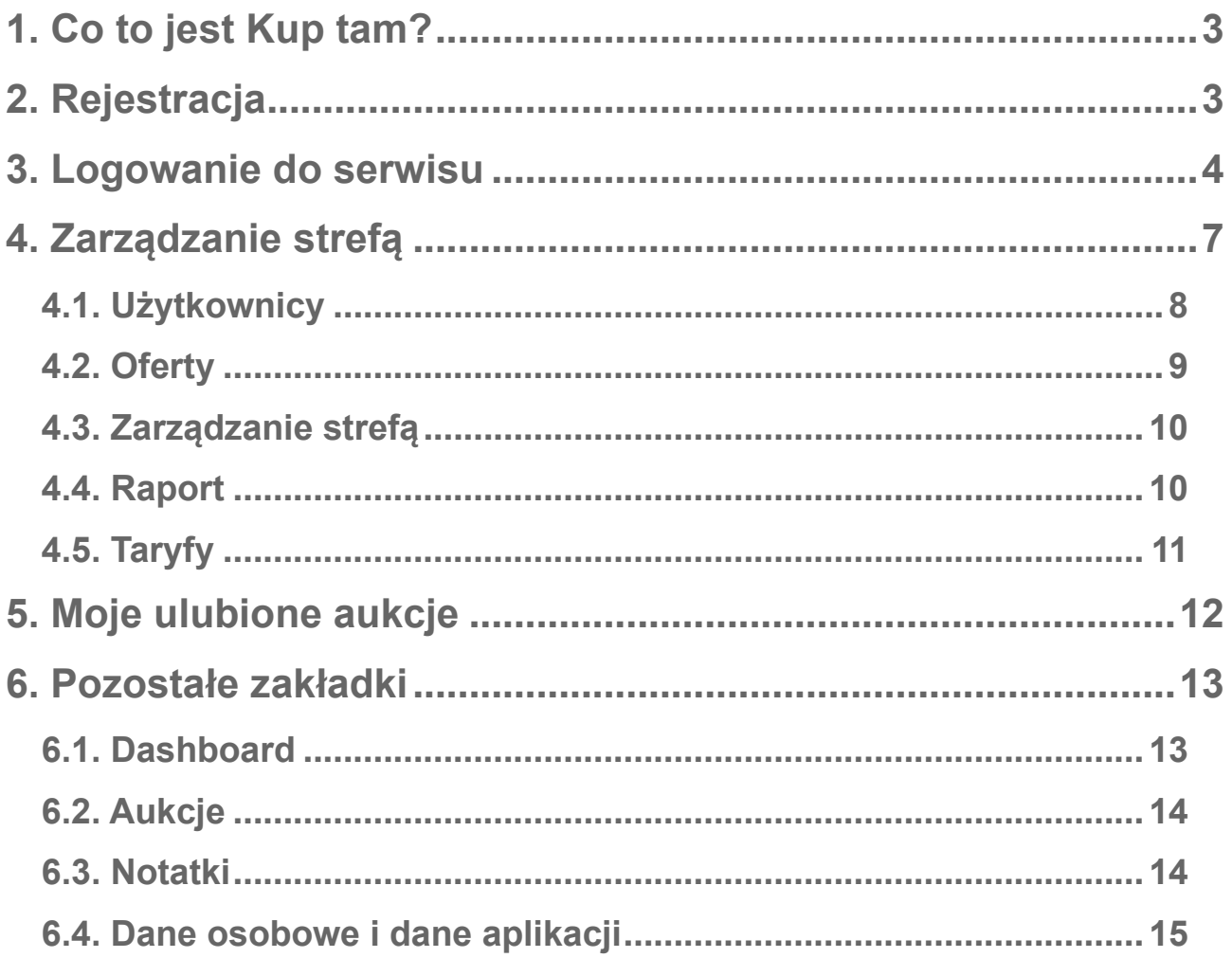

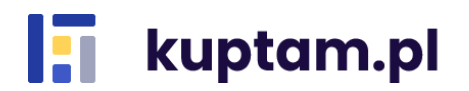

## <span id="page-2-0"></span>**1. Co to jest Kup tam?**

Kup tam to platforma handlowa on-line, która umożliwia sprzedaż i zakup towarów dla zamkniętej grupy użytkowników. Zbuduj dodatkowy kanał sprzedaży, realizuj wyprzedaże na rzecz klientów i pracowników, pozbądź się zalegającego towaru z magazynu.

## <span id="page-2-1"></span>**2. Rejestracja**

Istnieją dwie możliwości rejestracji nowego konta

**a)** otrzymanie e-mail z zaproszeniem do rejestracji

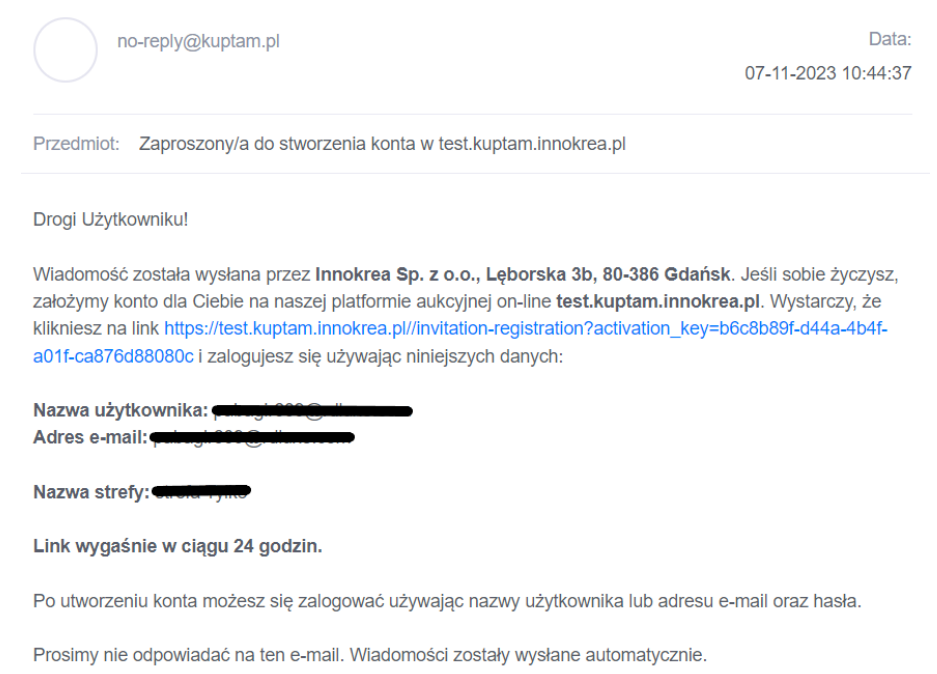

Po kliknięciu linku aktywacyjnego zostaniesz poproszony o dokończenie rejestracji. Uzupełnij hasło (min. 8 znaków), zaznacz zgodę i kliknij *Załóż konto za darmo*. Od tej chwili możesz w pełni korzystać z kuptam.pl!

#### Aktywuj konto

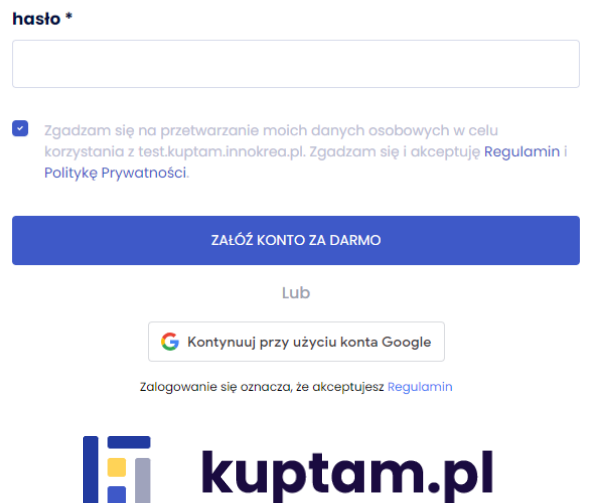

**b)** samorejestracja

Na stronie głównej kliknij przycisk *Załóż konto.* Pojawi się formularz rejestracyjny z polem email do wprowadzenia.

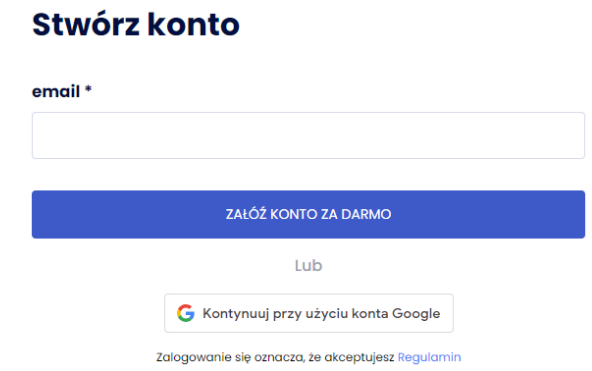

Na podany przy rejestracji adres e-mail otrzymasz link aktywacyjny. Kliknij w niego. Wpisz wybrane przez siebie hasło (min. 8 znaków) i zaznacz zgodę. Zaznaczenie zgody jest wymagane do rejestracji. Kliknij *Załóż konto za darmo.*

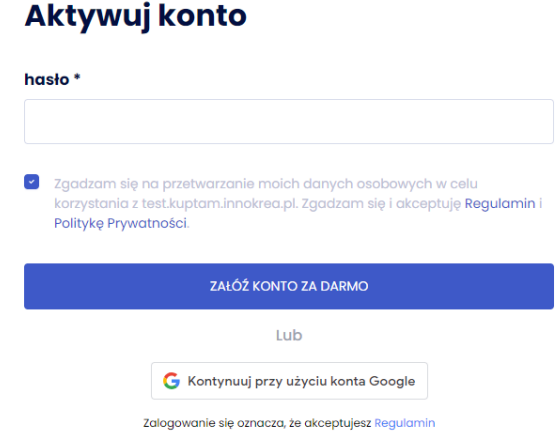

Rejestracja może także nastąpić poprzez logowanie przez Google. Wystarczy nacisnąć odpowiedni przycisk, wybrać adres email, pod którym ma nastąpić rejestracja i gotowe. Możesz teraz w pełni korzystać z serwisu.

## <span id="page-3-0"></span>**3. Logowanie do serwisu**

Aby zalogować się w serwisie należy podać email/login (1.) i hasło (2.) oraz kliknąć przycisk *Zaloguj się* **(3.)***.* Jeśli nie pamiętasz hasła możesz je zresetować przy użyciu opcji *Nie pamiętasz hasła?* **(4.)***.* Aby to zrobić w kolejnym kroku należy podać adres e-mail podany przy rejestracji. Po naciśnięciu przycisku *OK* na podany adres email zostanie wysłana instrukcja resetowania hasła. W dolnym panelu został umieszczony odnośnik do Regulaminu (5.). Logowanie do serwisu może także nastąpić za pomocą Google (6.). Wystarczy nacisnąć odpowiedni przycisk, wybrać adres email, za pomocą którego ma nastąpić logowanie i gotowe.

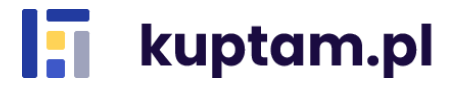

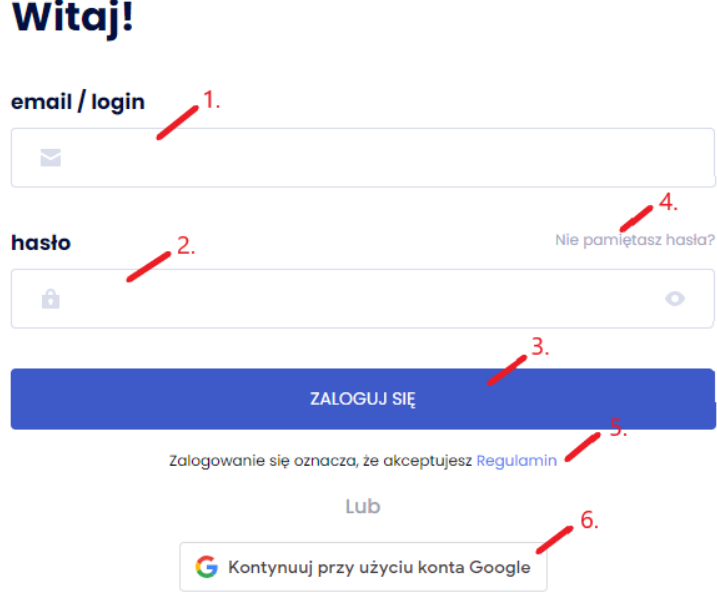

Po zalogowaniu zostaniesz poproszony o wybranie istniejącej lub utworzenie nowej strefy zakupowej.

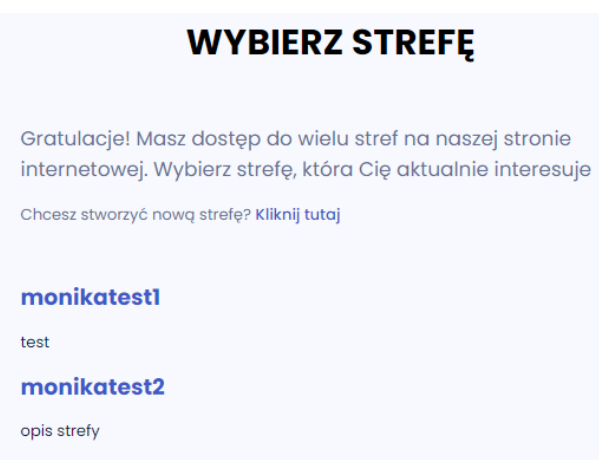

Tworzenie nowej strefy następuje poprzez kliknięcie przycisku "Chcesz stworzyć nową strefę? *Kliknij tutaj*" oraz wpisanie wymaganych danych, takich jak nazwa i opis strefy. Po wpisaniu danych naciśnij *Stwórz strefę.*

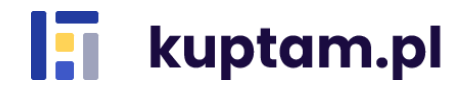

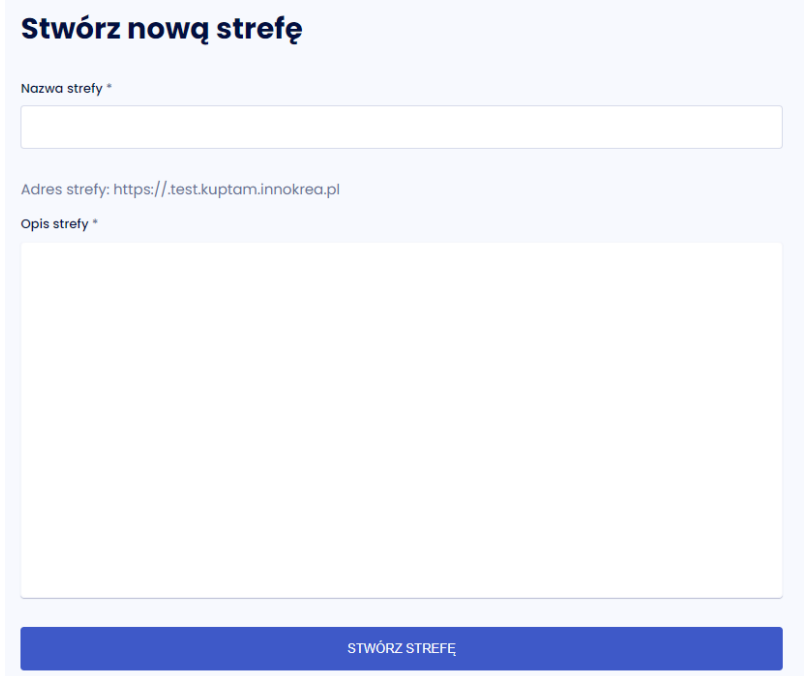

Informację o tym, w jakiej domenie się znajdujesz znajdziesz w lewym górnym rogu nad Menu.

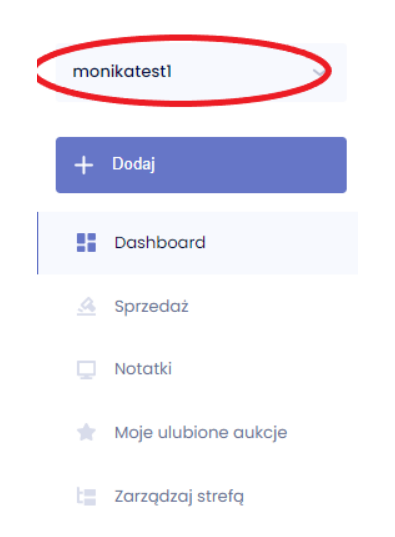

W przypadku samodzielnego stworzenia strefy będziesz miał w niej rolę administratora strefy i sprzedawcy. W celu zmiany ról sobie lub innym użytkownikom wejdź w zakładkę Zarządzaj strefą-Użytkownicy i w rozwijalnej liście przy danym użytkowniku zaznacz lub odznacz checkbox przy roli, która ma być nadana lub odebrana (można posiadać kilka ról jednocześnie).

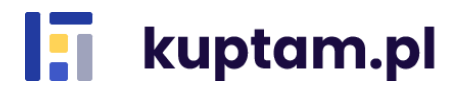

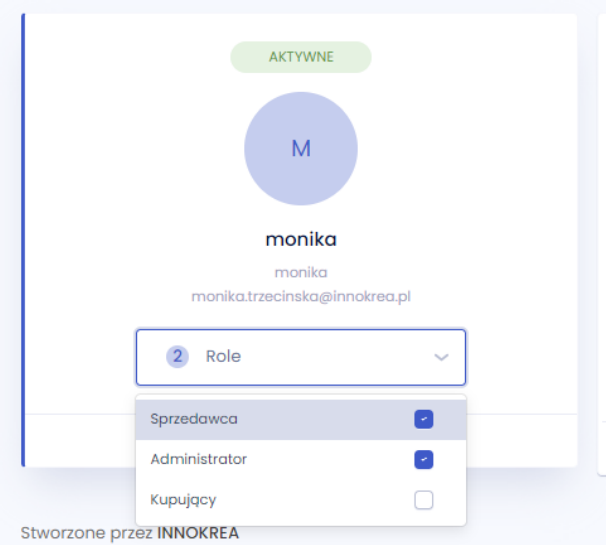

Informację, uprawnienia jakiej roli są w tym momencie wyświetlane, znajdziesz w prawym górnym rogu. Mając kilka różnych ról w systemie: Administrator, Sprzedawca, Kupujący, w tym miejscu możesz przełączać się między swoimi uprawnieniami.

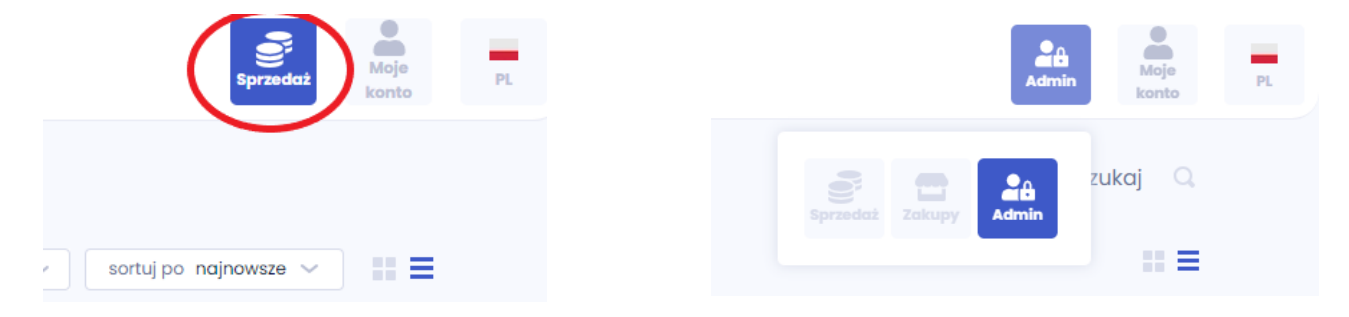

## <span id="page-6-0"></span>**4. Zarządzanie strefą**

W tym widoku masz dostęp do wielu zakładek pozwalających na zarządzanie Twoją strefą, jak dodawanie i edytowanie użytkowników, edytowanie strefy, generowanie raportów czy wybór taryfy.

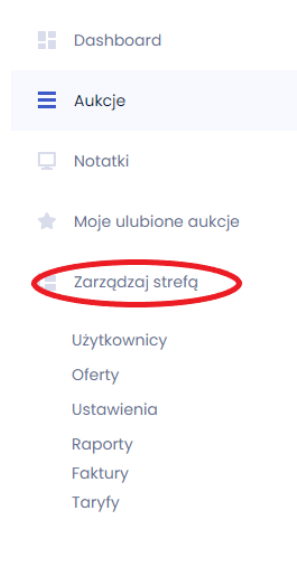

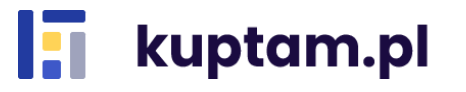

#### <span id="page-7-0"></span>**4.1. Użytkownicy**

Lista Użytkowników widoczna jest w zakładce *Zarządzaj strefą – Użytkownicy* i daje dostęp do takich danych jak nazwa użytkownika w systemie (1.), identyfikator użytkownika (2.), jego adres email (3.), nadane mu role – lista jest rozwijalna (4.) oraz data ostatniego logowania (5.). Użytkowników możesz wyszukiwać za pomocą lupki (6.).

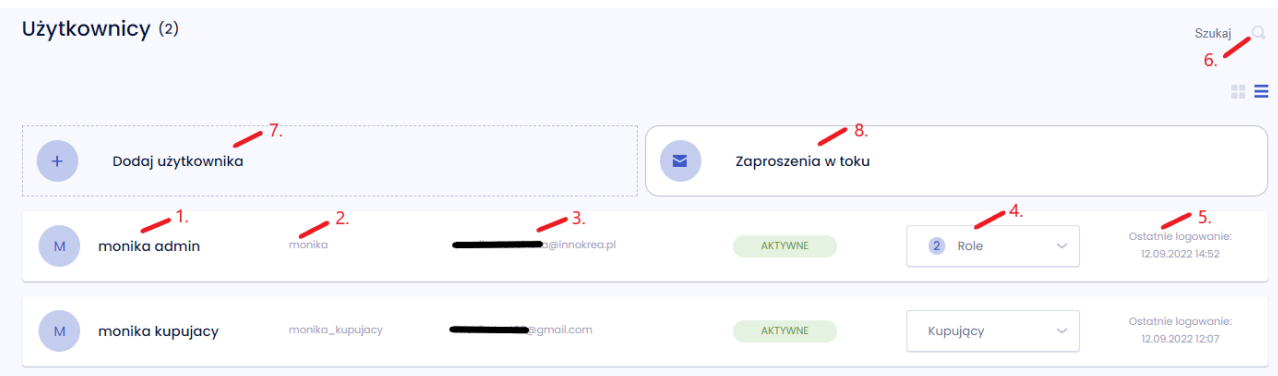

Po kliknięciu na nazwę użytkownika zostaniesz przekierowany do jego szczegółowych danych. Poza wcześniej wskazanymi danymi znajdziesz tu dodatkowo datę aktywacji konta oraz informacje o udzielonych przez użytkownika zgodach (możliwość rozwinięcia i zwinięcia treści zgód). Widok ten daje także możliwość edycji nazwy użytkownika widocznej w systemie. Można tego dokonać przez kliknięcie ikony ołówka przy nazwie oraz zapisanie ikoną ptaszka. Edycja ról nadanych użytkownikowi może nastąpić zarówno z widoku listy, jak i szczegółów użytkownika. Wystarczy rozwinąć listę z rolami i zaznaczyć lub odznaczyć checkbox przy wybranej roli.

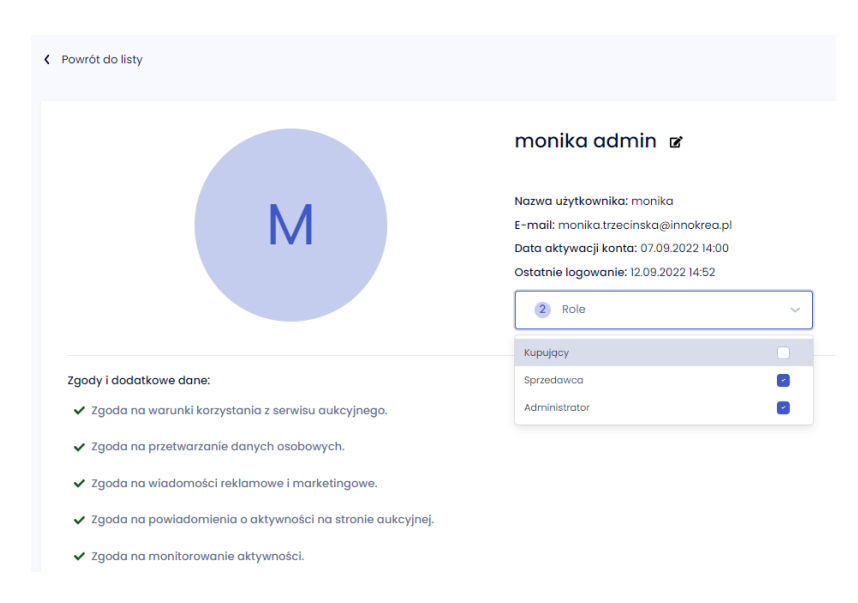

Widok *Użytkownicy* ma również dostępne dwie zakładki – *Dodaj użytkownika* (7.) oraz *Zaproszenia w toku* (8.). Kliknięcie pierwszej z nich - *Dodaj użytkownika* przekierowuje cię do formularza tworzenia zaproszenia. Należy wskazać adres email, na który wyślesz zaproszenie oraz rolę, jaką otrzyma użytkownik. Możesz także określić, jaką nazwę na Twojej liście będzie miał użytkownik oraz wskazać język maila, w którym otrzyma zaproszenie. Po wpisaniu danych wystarczy kliknąć *Wyślij zaproszenie*. Taką samą akcję można wykonać wchodząc z Menu w *Zarządzaj strefą – Nowy użytkownik*.

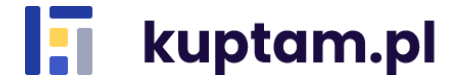

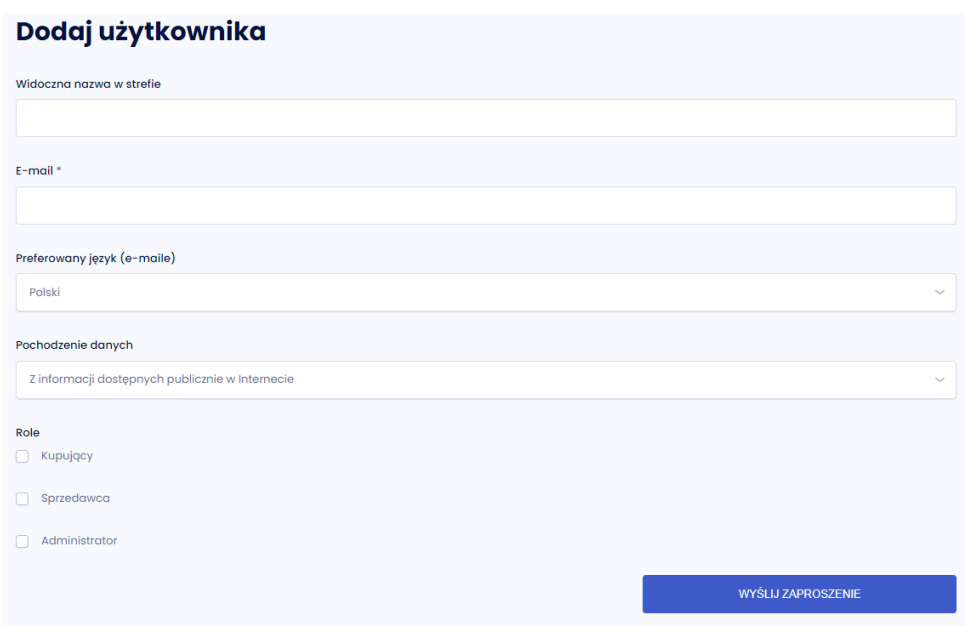

W przypadku, gdy osiągnąłeś już limit zaproszonych użytkowników w swojej taryfie po kliknięciu *Dodaj użytkownika* zostaniesz o tym poinformowany odpowiednim komunikatem.

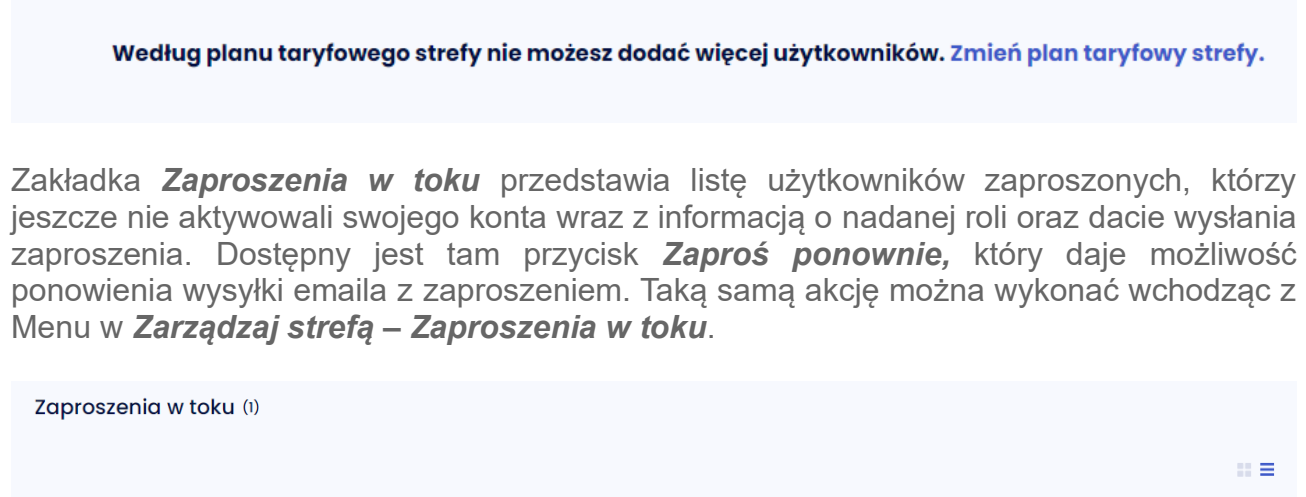

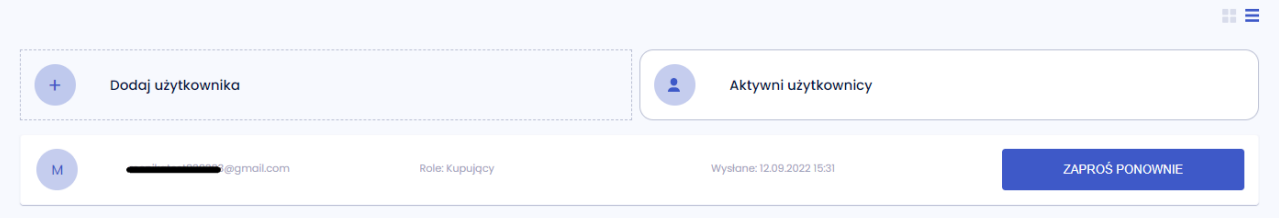

#### <span id="page-8-0"></span>**4.2. Oferty**

Dzięki zakładce *Zarządzaj strefą - Oferty* masz możliwość przeglądania wszystkich ofert wystawionych w danej strefie także przez innych sprzedających. Akcje, które możemy tu wykonać to *Edytuj* i *Sfinalizuj* dla własnych ofert, oraz *Sfinalizuj* dla ofert innych sprzedających.

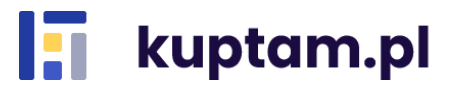

### <span id="page-9-0"></span>**4.3. Zarządzanie strefą**

Edycja strefy jest możliwa po kliknięciu zakładki *Zarządzaj strefą – Ustawienia.* Można tu zmienić nazwę strefy (1.) i dodać jej opis (2.). Poza możliwością edycji masz tu informację kto i kiedy ją utworzył (3.). Posiadając odpowiedni pakiet taryfy możesz nadać strefie logo czy zmienić kolor przycisków w strefie. Zmiana logo polega na przesłaniu zdjęcia (4.), odpowiednim jego przycięciu i zapisaniu zmian. Kolor zmienisz klikając na ikonkę koloru (5.) i wybierając odpowiedni z dostępnej palety. Zmianę należy zatwierdzić klikając *Zapisz zmiany*.

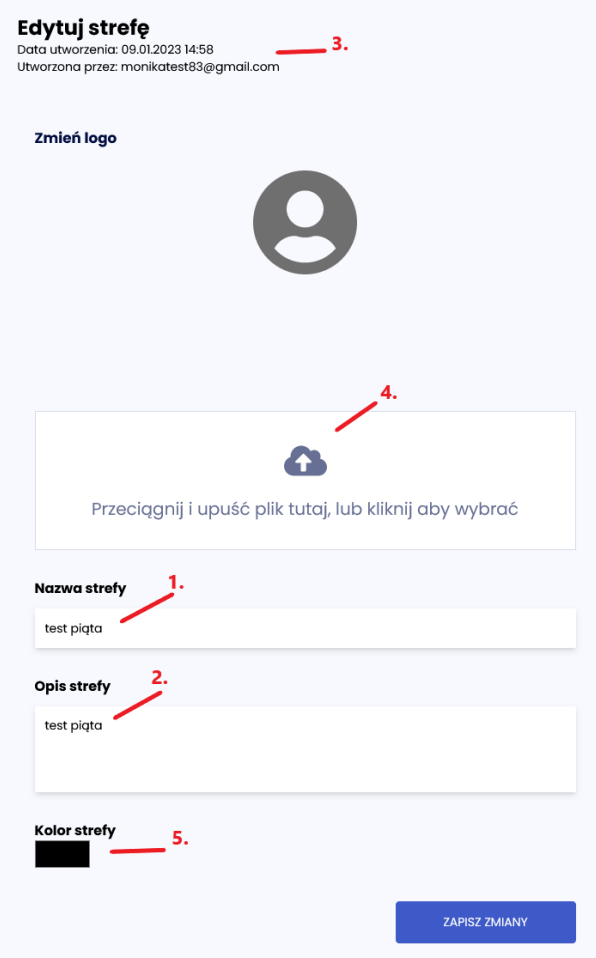

### <span id="page-9-1"></span>**4.4. Raport**

Kup tam daje Ci możliwość monitorowania sprzedaży. Aby z tego skorzystać wybierz z Menu *Zarządzaj strefą - Raporty*. Dostępny jest tutaj formularz do generowania raportu. Wybierz zakres dat, który Cię interesuje oraz typ pliku. Następnie naciśnij *Generuj raport*.

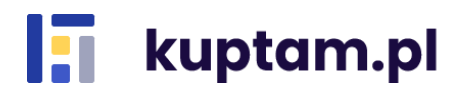

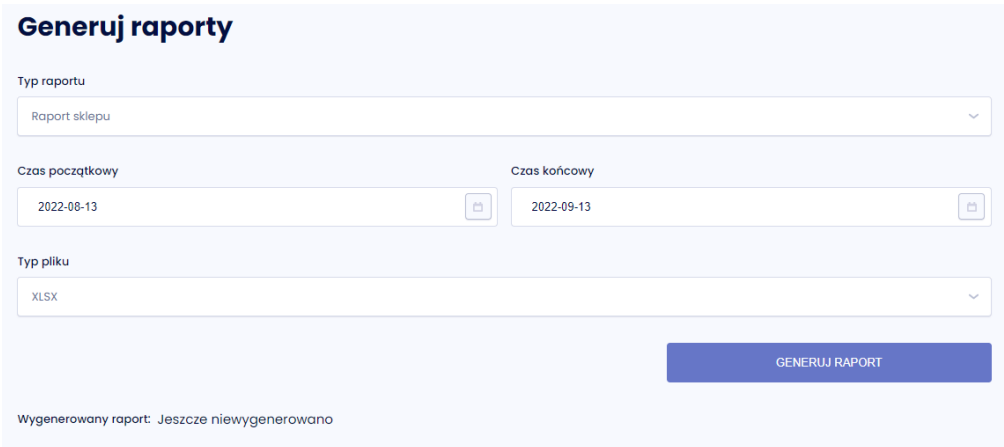

Raport zostaje wygenerowany. Możesz go otworzyć klikając na plik.

Wygenerowany raport: raport-13-09-2022.xlsx

W raporcie masz dostępne następujące dane: Numer aukcji, Nazwa oferty, Kategoria, Numer transakcji, Czas transakcji, Liczba, Cena jednostkowa, Cena końcowa, ID sprzedawcy w strefie, Email sprzedającego, ID kupującego w strefie, Email kupującego wybrana Metoda dostawy oraz adres, na który ma nastąpić dostawa.

### <span id="page-10-0"></span>**4.5. Taryfy**

W zakładce *Zarządzaj strefą – Taryfy* możesz dokonać zmiany swojego planu taryfowego, ale także poznać, jakie masz dostępne limity i uprawnienia w obecnym planie taryfowym. Zobaczysz tu informacje o okresie ważności taryfy, limicie użytkowników (wykorzystanym przez ciebie i maksymalnym), o tym czy w danej taryfie możesz edytować logo i kolory strefy, cenie i limicie ofert (wystawionych przez ciebie i maksymalnym). Podobne informacje co do wykorzystanych limitów znajdziesz w zakładce Dashboard.

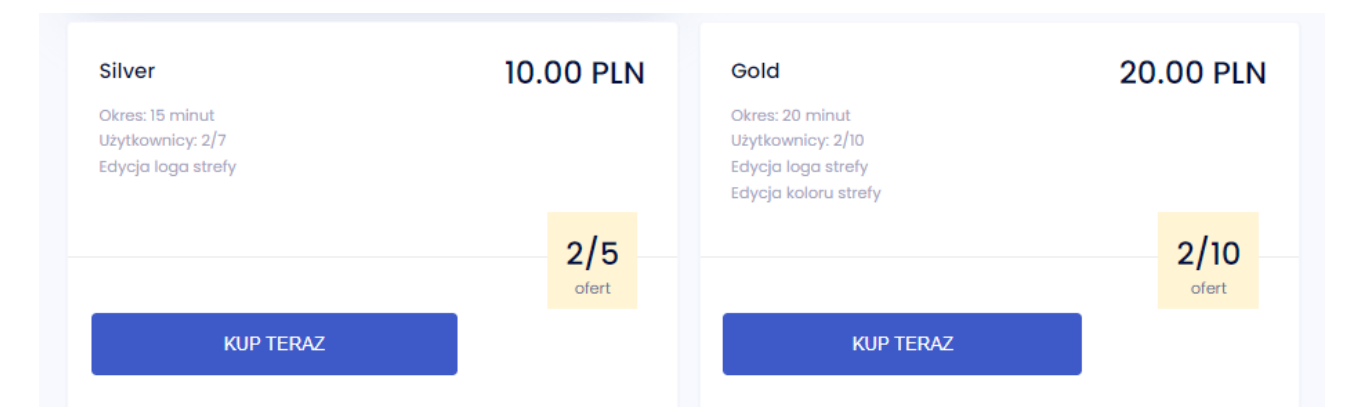

Aby dokonać zmiany taryfy wystarczy przy wybranej opcji kliknąć *Kup teraz*. Zostaniesz przekierowany do sklepu. Tam należy wypełnić swoje dane, wybrać metodę płatności i zaakceptować Regulamin, a następnie kliknąć *Kupuję i Płacę*. Do zakładki Taryf możesz zostać przekierowany także klikając w menu w prawym górnym rogu przycisk *Zmiana taryfy.* 

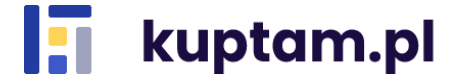

## <span id="page-11-0"></span>**5. Moje ulubione aukcje**

Zakładka ta przedstawia listę aukcji dodanych do ulubionych.

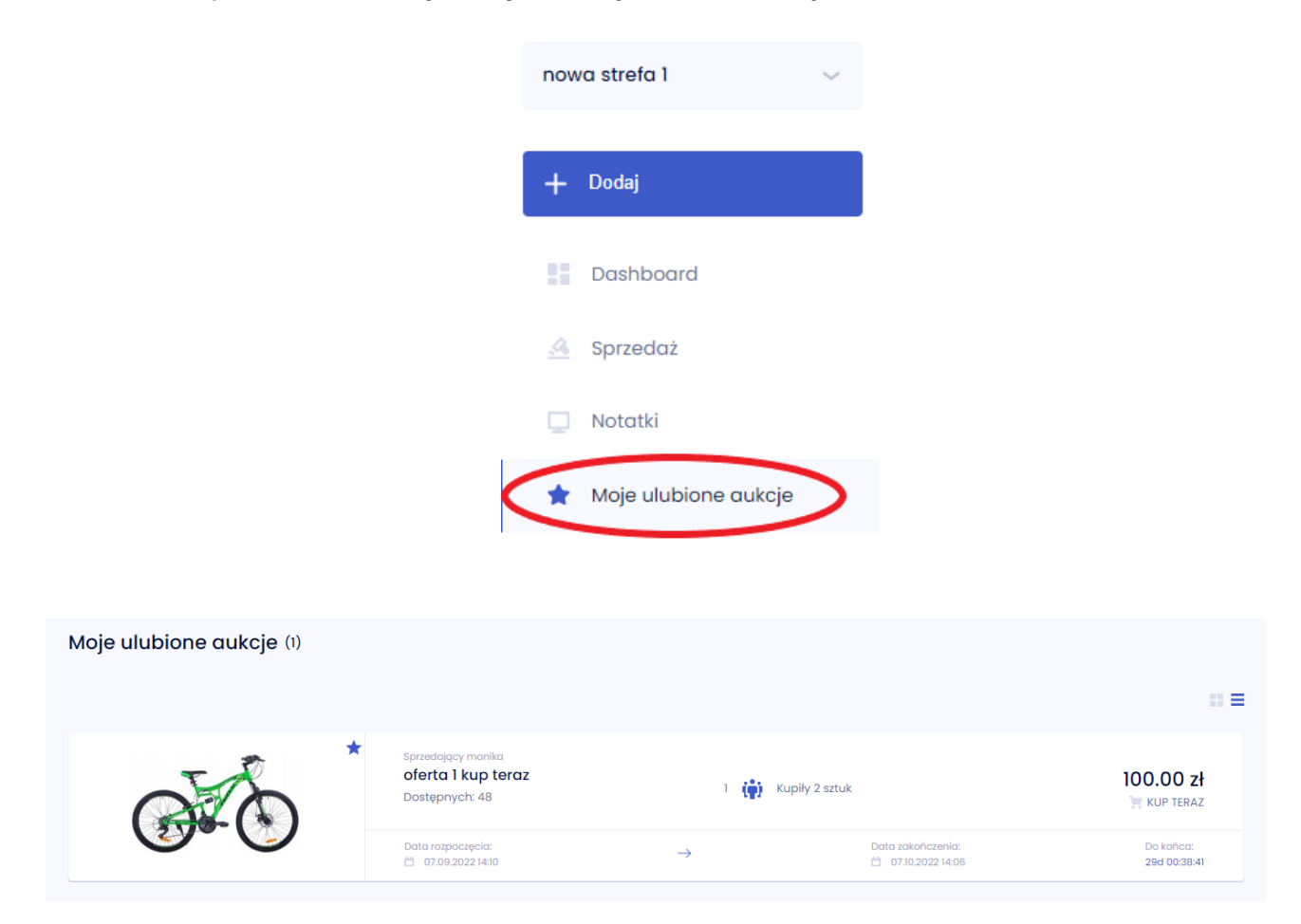

Dodanie oferty do ulubionych następuje poprzez kliknięcie ikony gwiazdki przy danej aukcji zarówno z poziomu listy aukcji, jak i ze szczegółów wybranej aukcji. W momencie wybrania oferty jako ulubionej gwiazdka zmienia kolor z szarego (1.) na niebieski (2.).

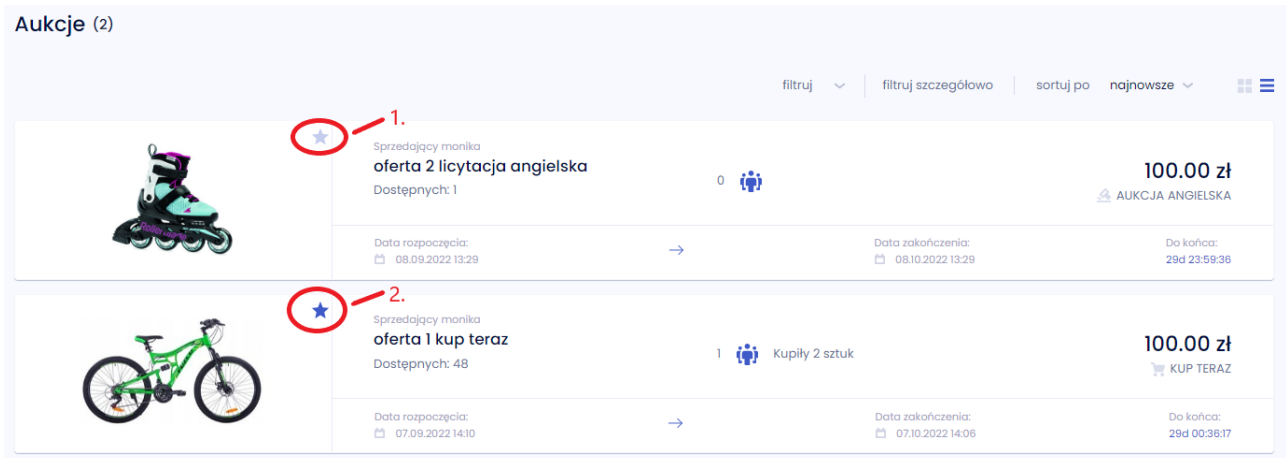

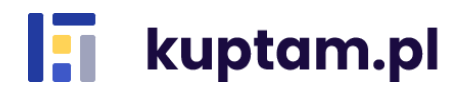

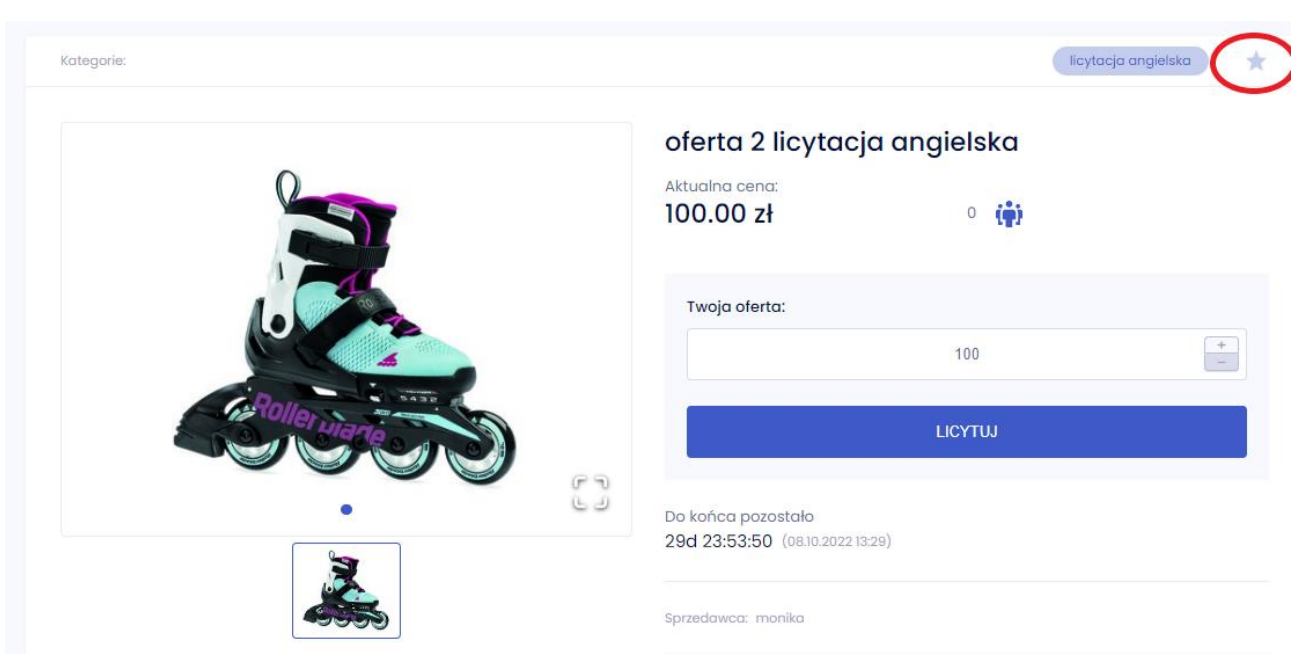

Usunięcie aukcji z ulubionych może nastąpić na dwa sposoby:

- poprzez wejście w listę Aukcji i odkliknięcie ikony gwiazdki przy danej ofercie;

- poprzez wejście w zakładkę Moje ulubione aukcje i odkliknięcie gwiazdki przy danej ofercie.

## <span id="page-12-0"></span>**6. Pozostałe zakładki**

### <span id="page-12-1"></span>**6.1. Dashboard**

W zakładce *Dashboard* będziesz miał dostęp do danych podsumowujących Twoją sprzedaż. Znajdziesz tam dane o taryfie obowiązującej w wybranej strefie, nazwie strefy, ilości aktywnych aukcji i użytkowników w strefie, ilości zakończonych aukcji, łącznej wartości zamówień, kwocie największego zamówienia i kwocie zamówienia z dnia obecnego. Dostępny jest też wykres pokazujący, jak wyglądała sprzedaż na przełomie poprzedniego roku od miesiąca poprzedzającego miesiąc poprzedni.

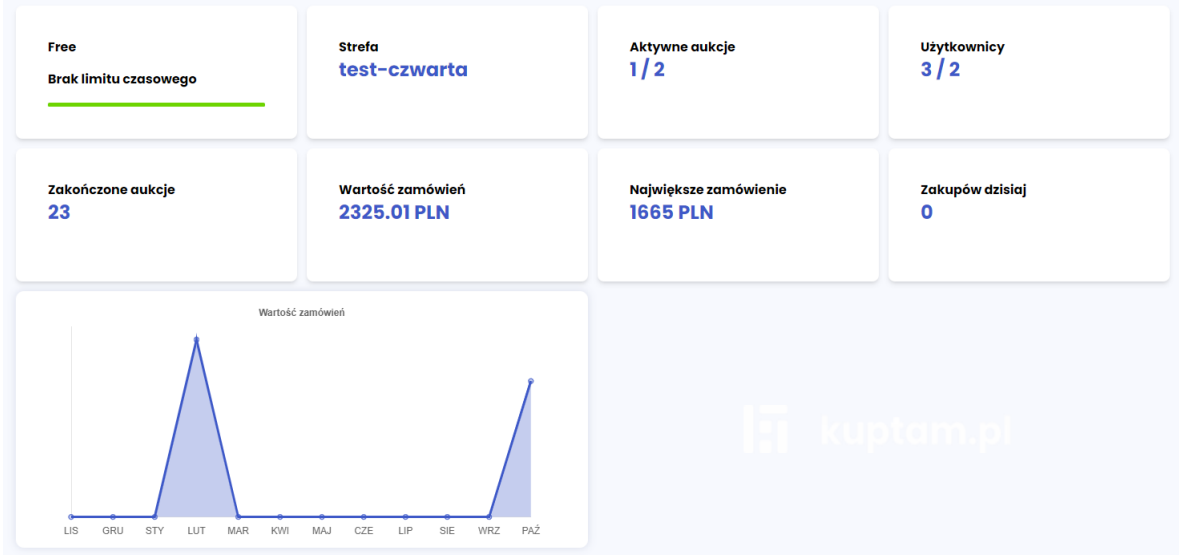

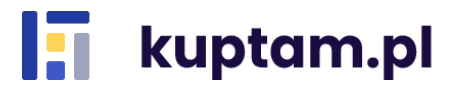

#### <span id="page-13-0"></span>**6.2. Aukcje**

W zakładce *Aukcje* widoczne są wszystkie aktywne aukcje w strefie, bez aukcji prywatnych i przyszłych czyli taki widok aukcji, jaki widzą kupujący. Aby wyszukać konkretną aukcję można skorzystać z wyszukiwarki oraz dostępnych filtrów po kategoriach, cenie i prywatności aukcji. Dostępne są także opcje sortowania po czasie startu aukcji, długości jej trwania, alfabetycznie po nazwie czy po cenie.

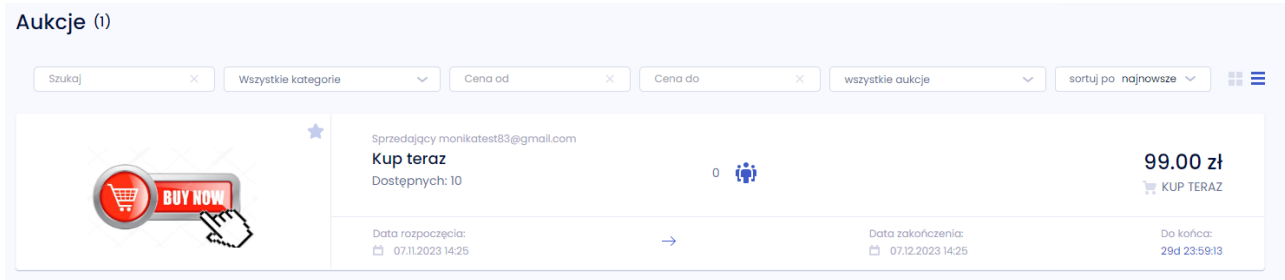

#### <span id="page-13-1"></span>**6.3. Notatki**

W zakładce *Notatki* mamy możliwość sporządzania prywatnych notatek, z opcją dodania notatki z konkretną datą w kalendarzu.

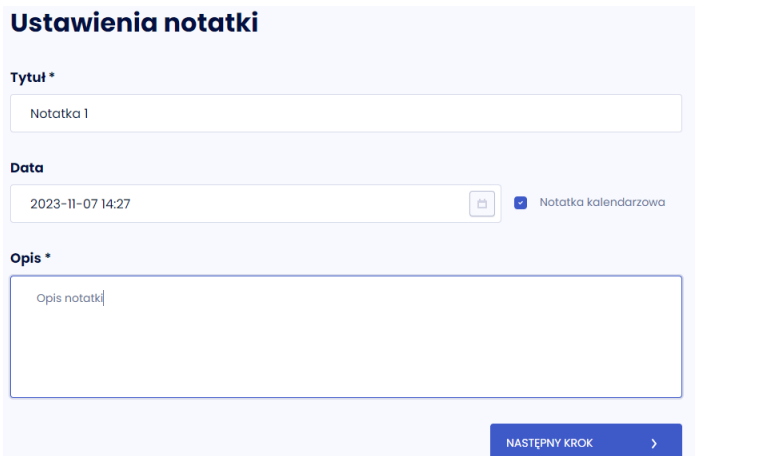

#### Kalendarz notatek

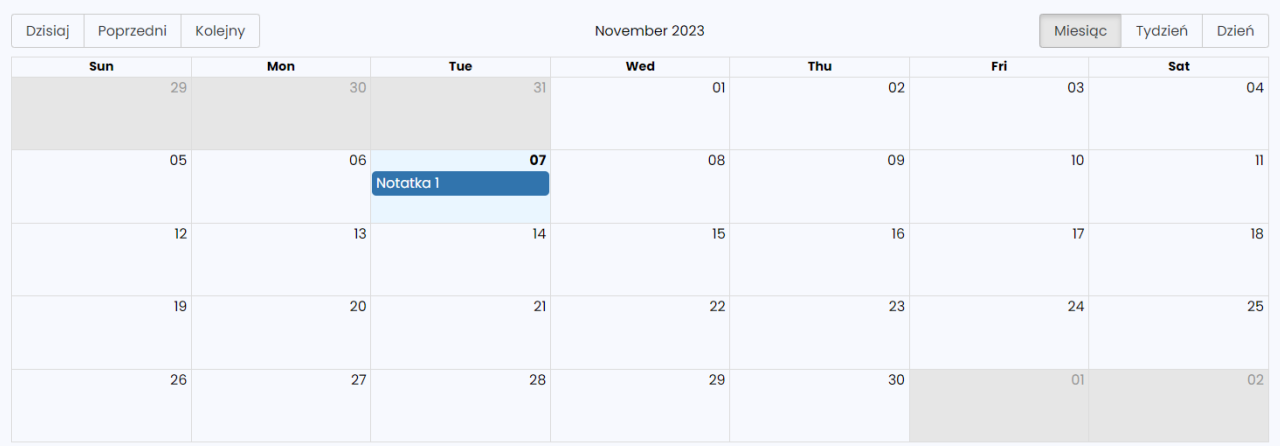

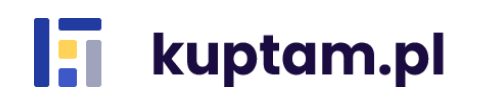

#### <span id="page-14-0"></span>**6.4. Dane osobowe i dane aplikacji**

W prawym górnym rogu aplikacji znajduje się rozwijalne menu z danymi dotyczącymi Twojego konta czy posiadanych stref. Znajdziesz tutaj:

- *Moje dane personalne* – możesz tutaj zmienić swoje dane takie jak imię i nazwisko oraz język maili, przeglądać i zarządzać udzielonymi zgodami oraz ustawić swój avatar widoczny dla innych Użytkowników;

- *Moje adresy* – służy dodawaniu, edycji i usuwaniu adresów;

- *Zmiana strefy* – w przypadku, gdy jesteś Użytkownikiem kilku stref możesz tutaj przełączać się między nimi;

- *Stwórz strefę* – daje możliwość stworzenia nowej strefy, w której będziesz administratorem;

- *Zmień hasło* – daje możliwość zmiany hasła na nowe

- *Zmiana taryfy* – daje możliwość zakupu nowej taryfy

- *Usuń konto* – dzięki tej opcji usuniesz swoje konto i utracisz całkowity dostęp do portalu. Jesteś odpowiedzialny za sfinalizowanie swoich ofert oraz licytacji, które wygrałeś zanim usuniesz konto. Pamiętaj, że zmiana ta jest nieodwracalna. Po kliknięciu "Tak" nie będziesz już mógł się zalogować na swoje dane;

- *Wyloguj* – służy do wylogowania z serwisu;

- zmiana języka aplikacji – dzięki tej opcji możesz zmieniać język, w którym wyświetlana bedzie aplikacia. Dostepne jezyki to polski, angielski oraz niemiecki.

PL.

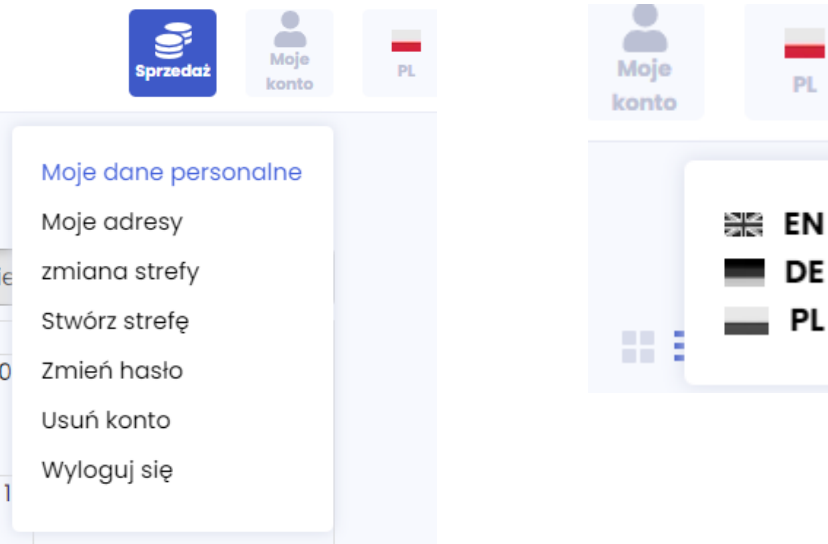

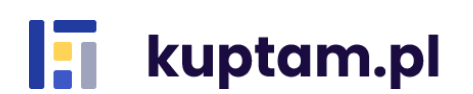